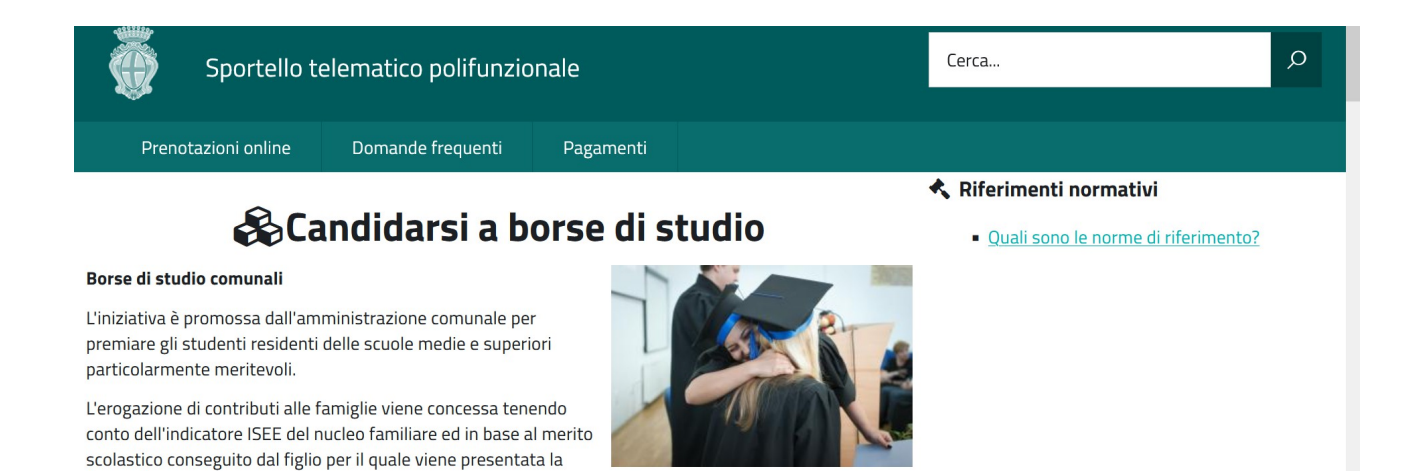

## Cliccando il link presente alla pagina dedicata UFFICIO SCUOLA si arriva a questa videata.

## Leggi tutta l'informativa Clicca assegnazione borse di studio

domanda.

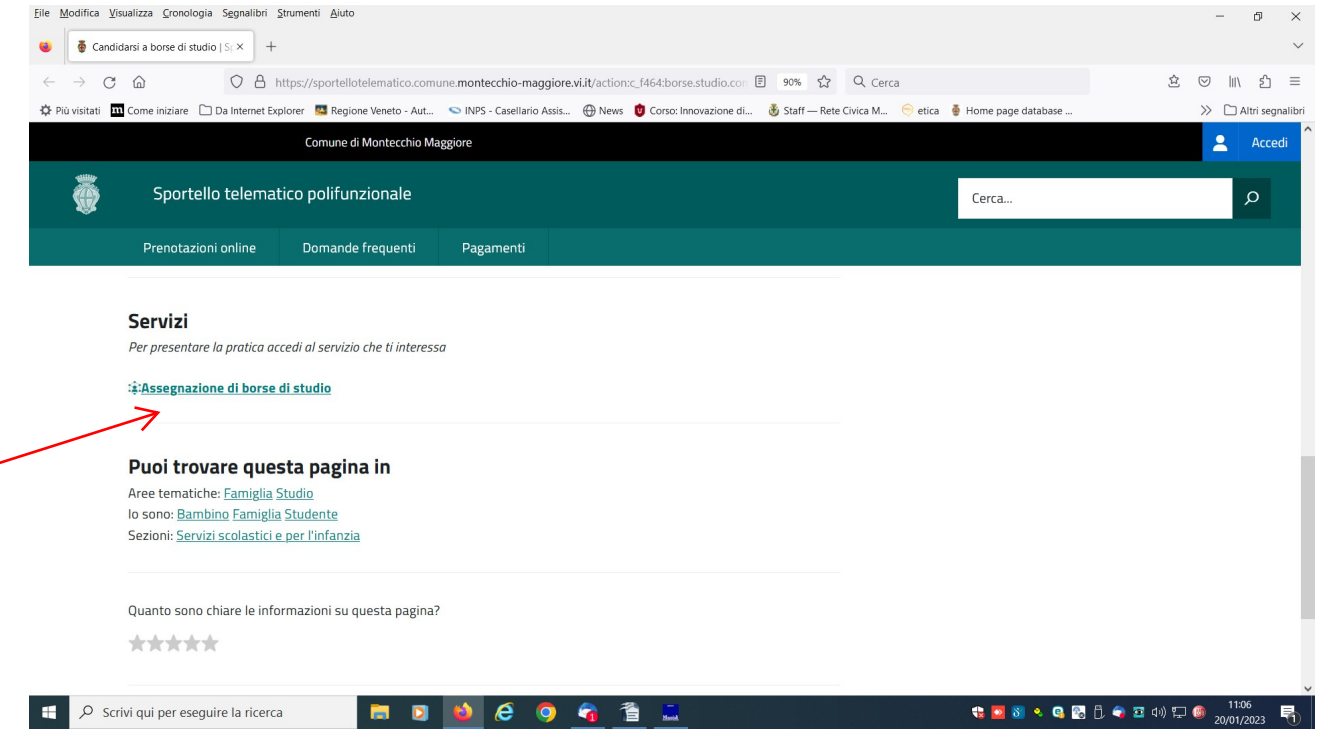

Leggi le informative inserite nelle tendine iter, durata massima del procedimento e termini di presentazione

I

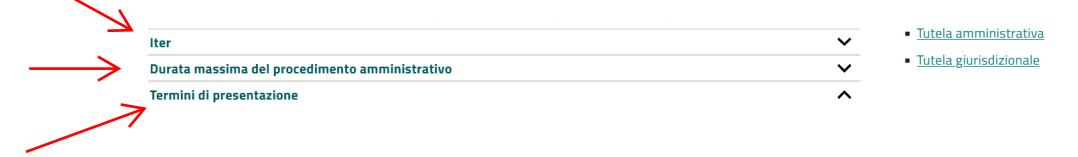

Clicca per accedere al modulo telematico devi autenticarti

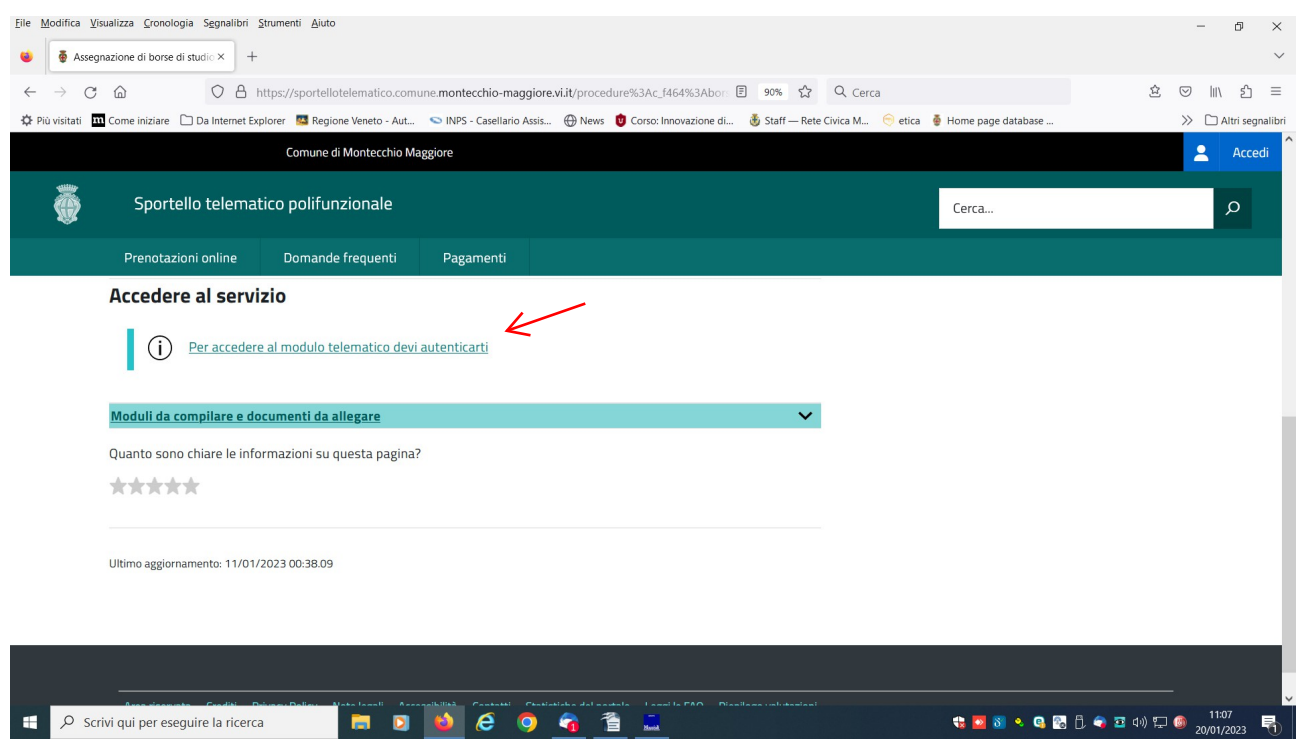

## Scegli la modalità di autenticazione es: clicca entra con SPID

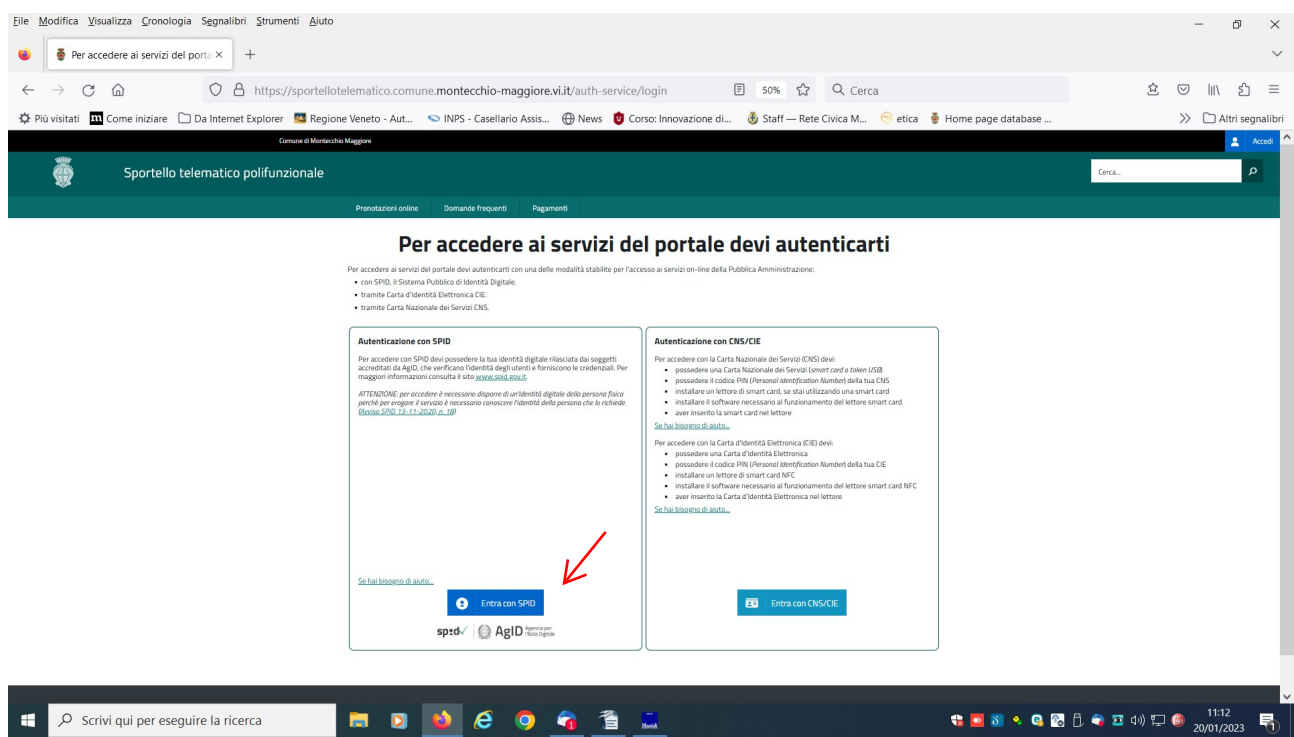

scegli il provider in elenco al quale ti sei rivolto per ottenere lo SPID (nell'esempio è stato scelto Namiral)

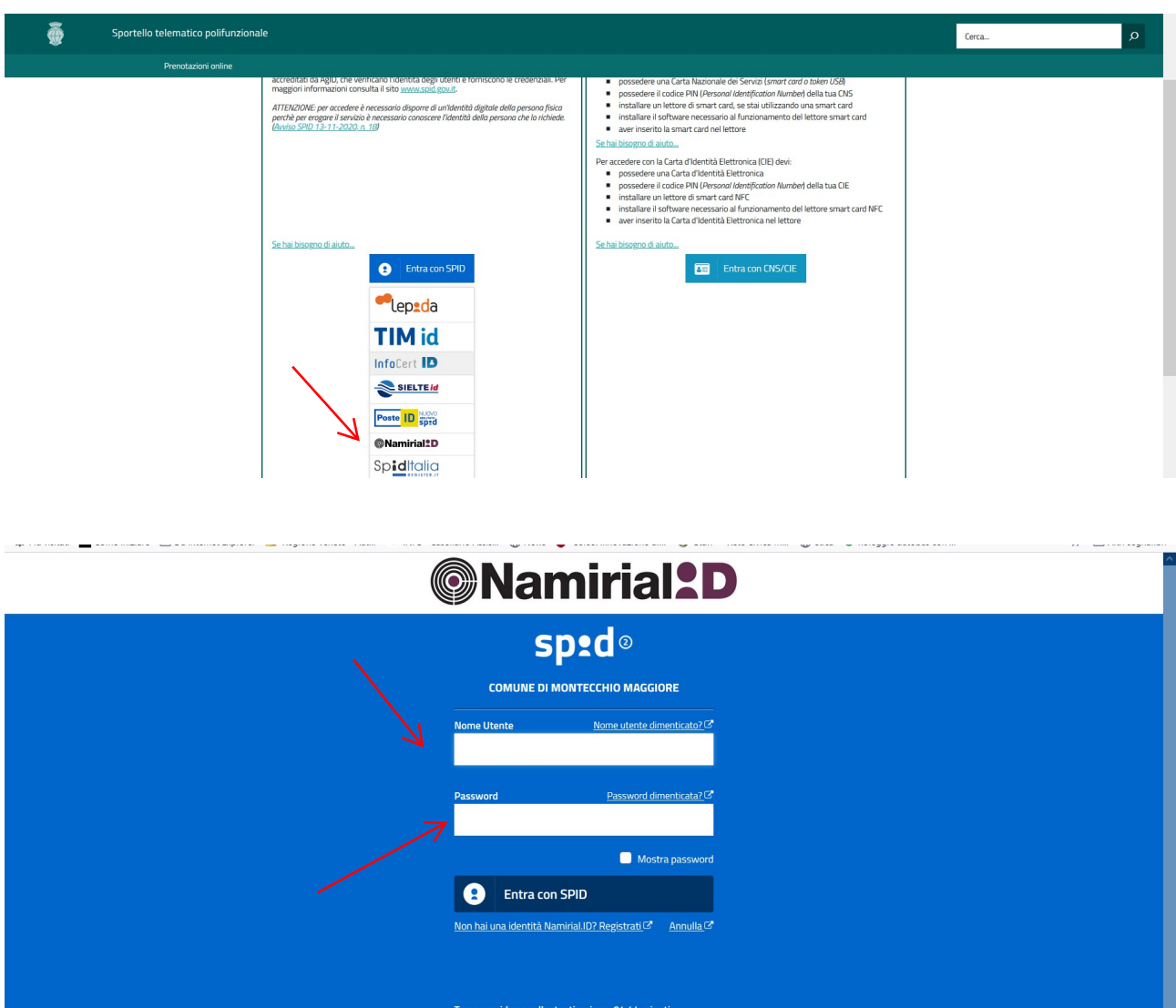

Inserisci nome utente e password e poi clicca entra con SPID

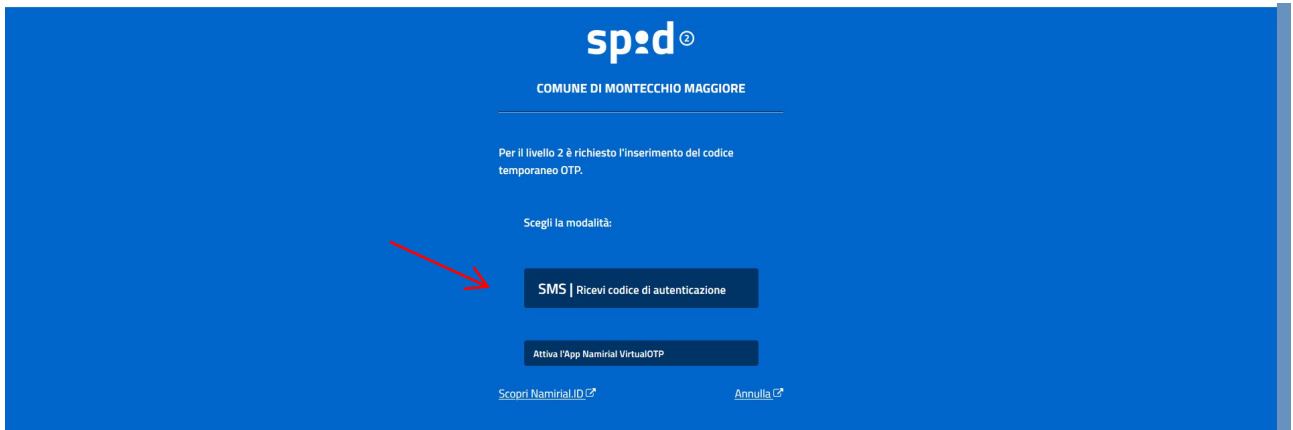

Nell'esempio Namiral propone la richiesta via sms del codice di autenticazione OPT

Clicca sms : leggi sul tuo telefono il numero che ti viene inviato via sms e trascrivilo nella sezione dedicata

(con altri provider si può scansionare il codice QR per autenticarsi ed entrare)

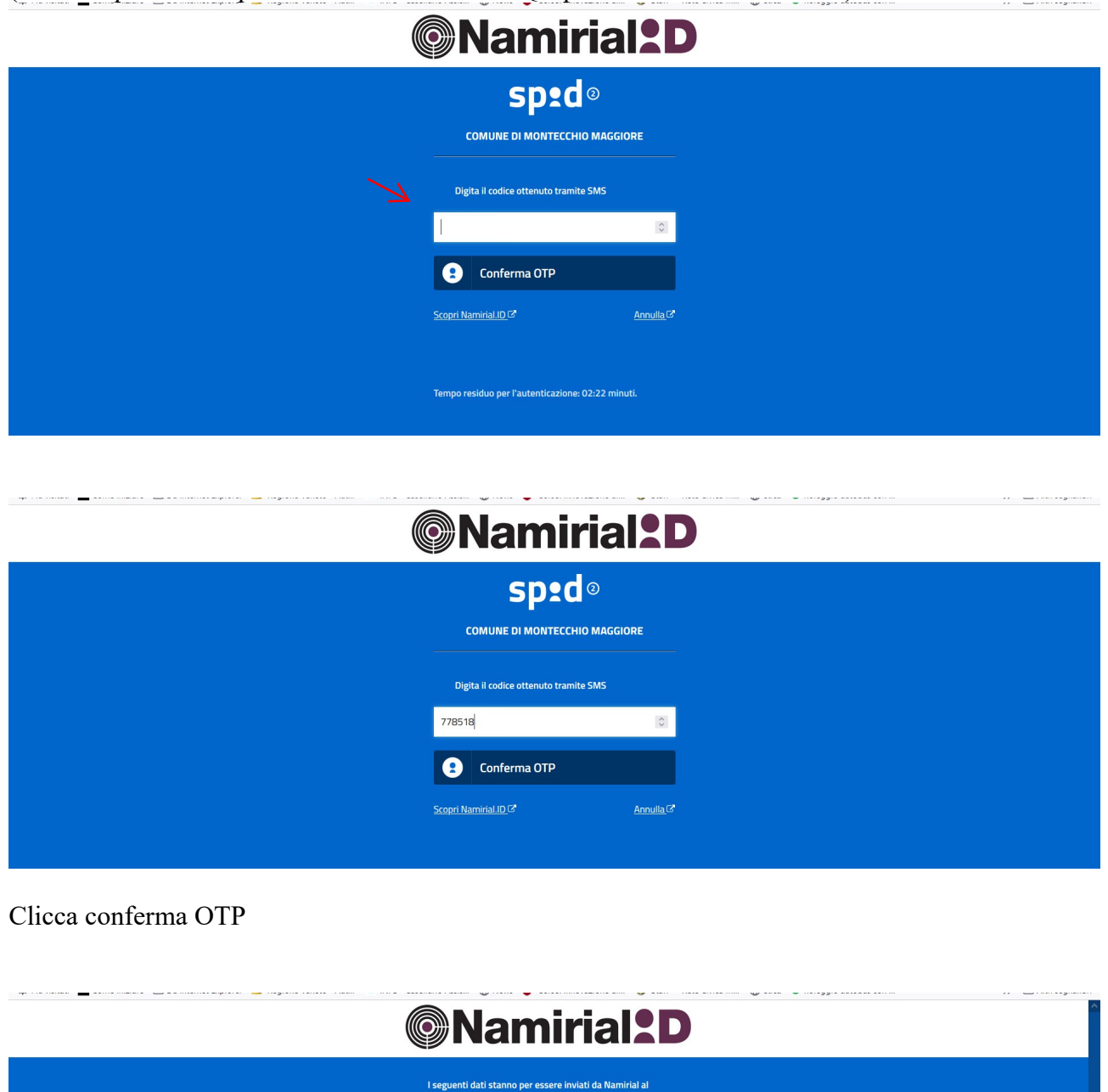

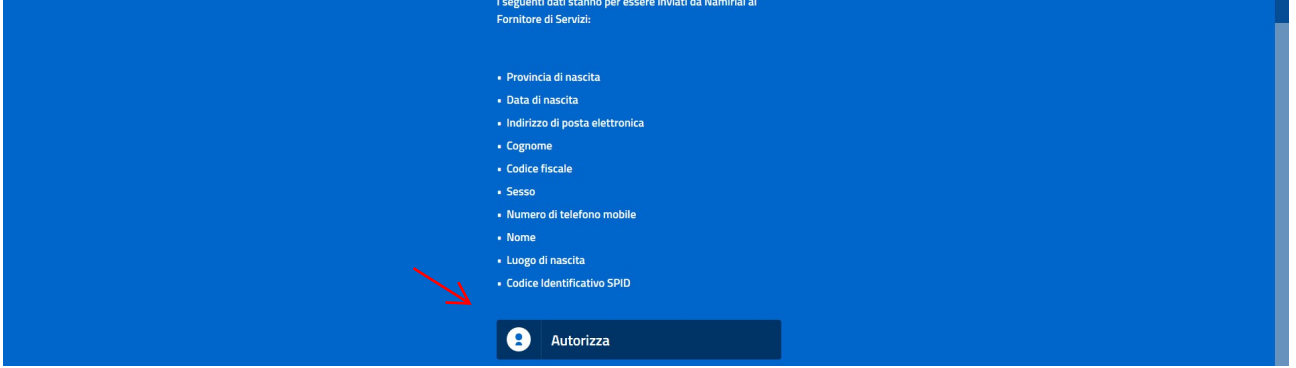

Clicca Autorizza

clicca istanza telematica per presentare la domanda

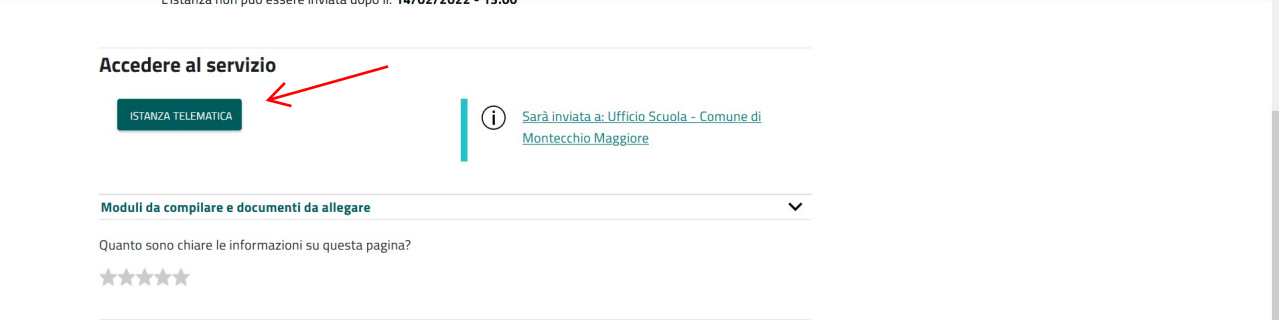

Al prima accesso lo sportello chiedere di prendere visione e accettare l'informativa privacy

Successivamente si aprirà il modulo domanda

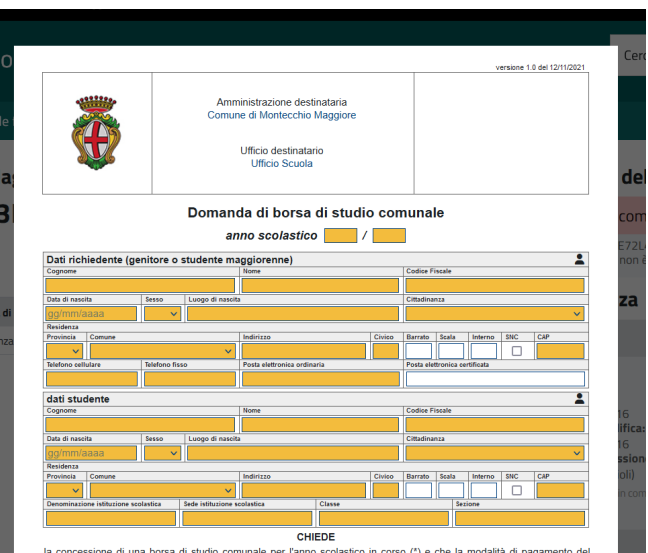

Inserisci tutti i dati richiesti Quando inserisci correttamente i dati nei singoli campi il colore passa da arancione a bianco/grigio

Compila tutti i campi di interesse Inserisci i flag di interesse e obbligatori (es informativa privacy) Il modulo segnala i campi non compilati ed obbligatori Clicca Salva modulo

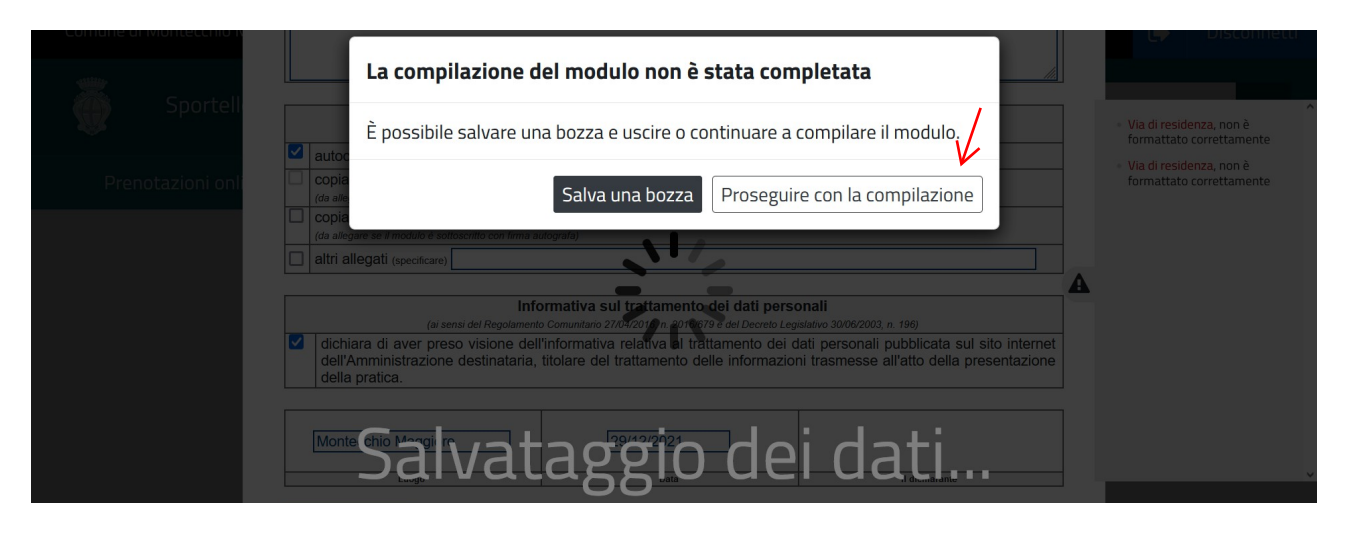

Clicca proseguire con la compilazione per inviare la pratica

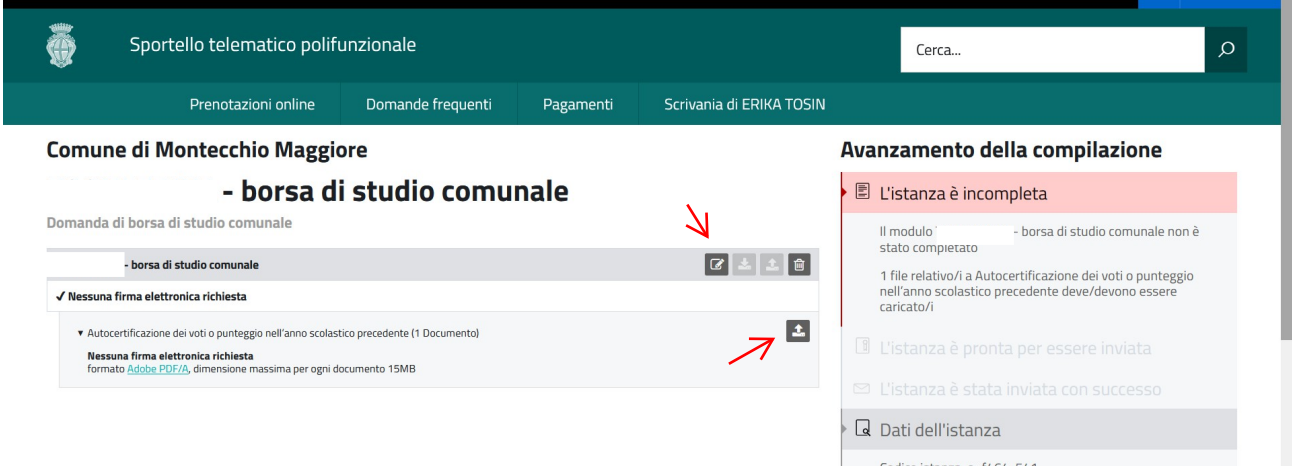

clicca la pennetta per modificare i dati inseriti nel modulo

clicca sulla freccia per caricare allegati richiesti (autocertificazione voti) clicca scegli file

cerca il file da caricare che avrai salvato precedentemente in formato PDF/A

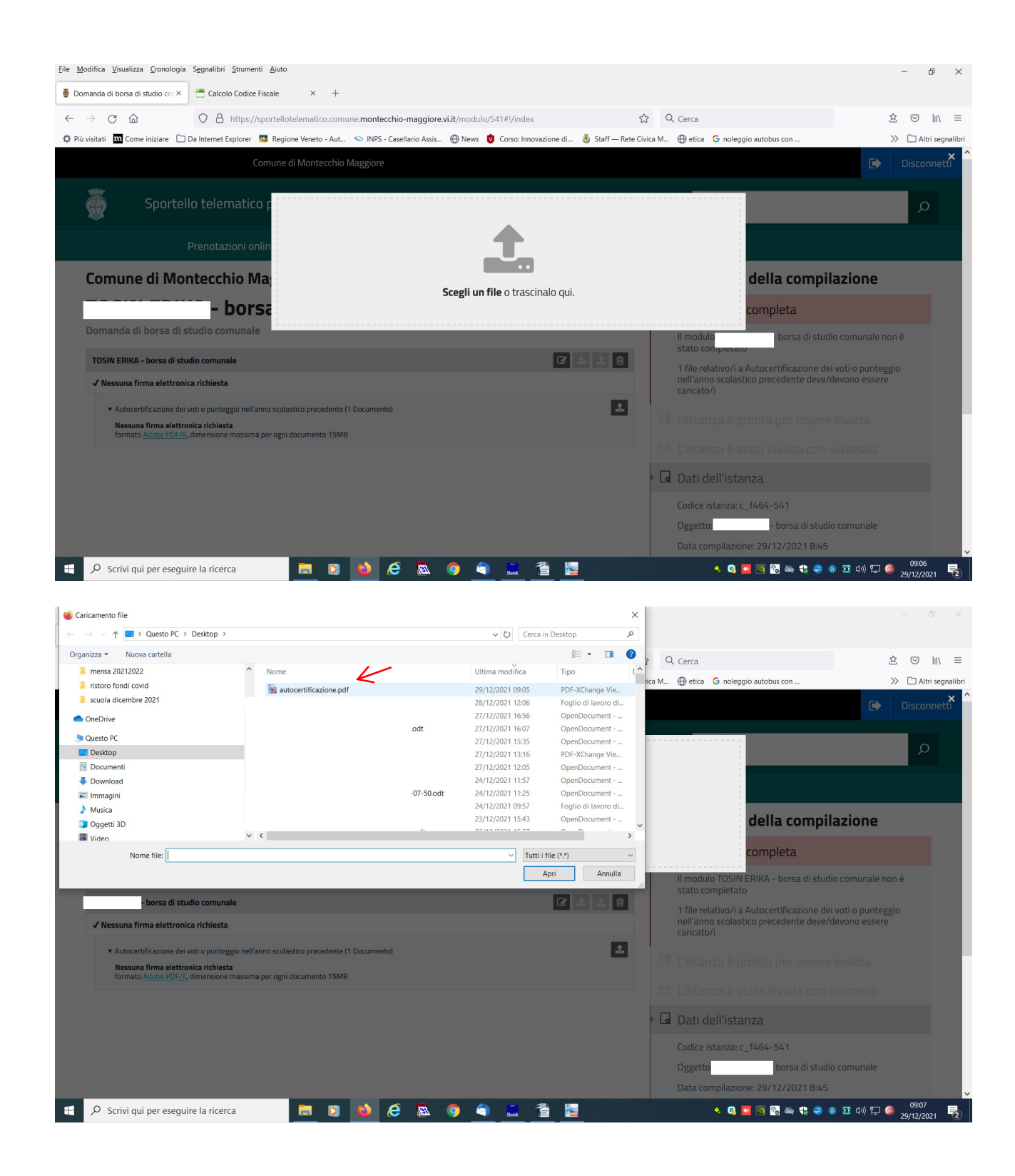

Il file deve essere un formato PDF/A

Per trasformare il tuo file PDF in PDF/A procedi come segue:

apri il file seleziona dal menù file/stampa scegli PDF creator salva salva come : pdf/A

Nella schermata sotto riportata il file è stato caricato correttamente

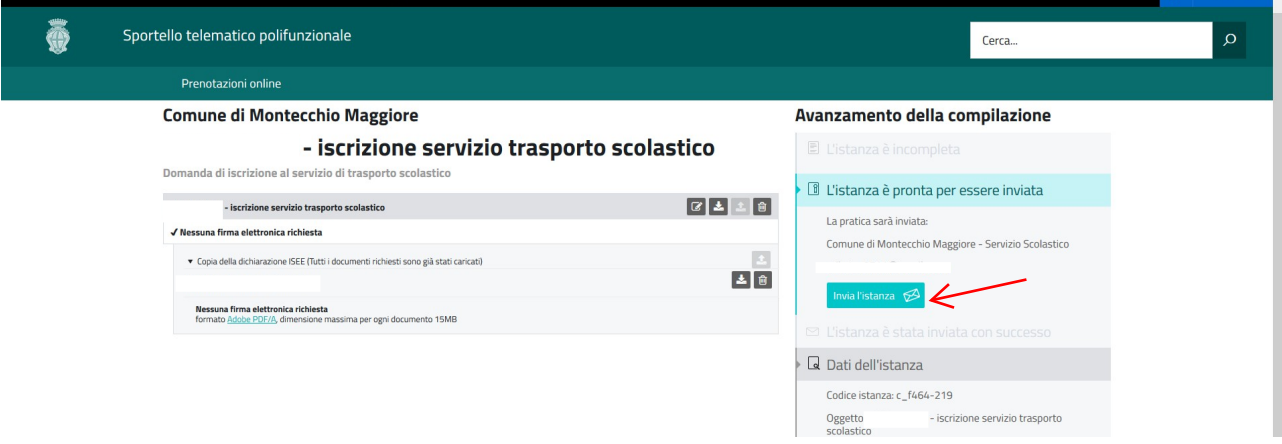

Quando hai caricato l'allegato, il programma ti informa che **l'istanza è pronta per essere inviata**

## Clicca invia istanza

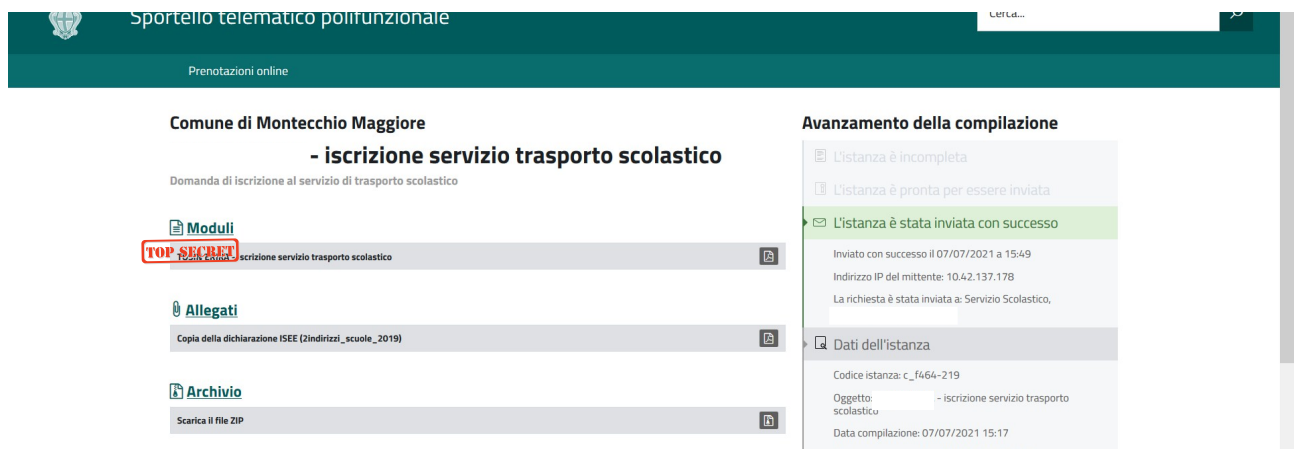

All'indirizzo mail dell'utente collegato allo SPID arriverà un messaggio di conferma di presentazione della domanda.